# **<del>स्वा</del>स्थ्य विभाग**

**बिहार सरकार** 

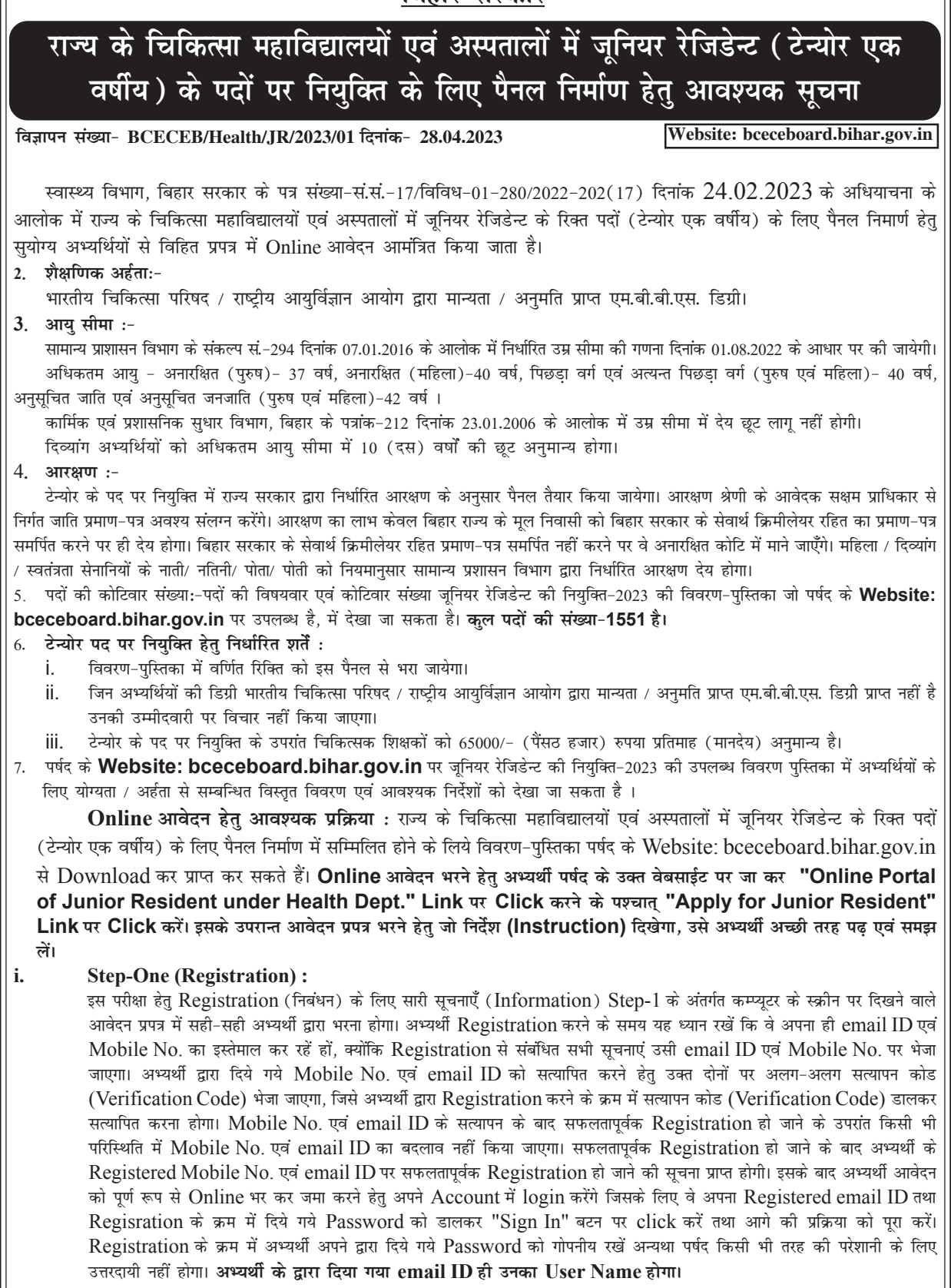

## ii. **Step-Two (Personal Information):**

सफलतापर्वक Registration कर पन: अपने Account में Login करने के उपरान्त कम्प्यटर स्क्रीन पर Personal Information से संबंधि त required entries पूरी तरह भरें एवं Submit & Continue बटन पर Click करें।

### iii. Step-Three (Upload Photo & Signature):

Personal Information भरने के बाद अभ्यर्थी अपना उच्च कटास्ट का रंगीन पासपोर्ट साईज फोटों एवं अपना हिन्दी एवं अंग्रेजी में हस्ताक्षर कर कम्प्यूटर स्क्रीन में दिये गये निर्देश के अनुसार Scan कर निर्धारित स्थान पर Upload करें । फोटो Placard के साथ (जिस पर आवेदक का नाम तथा फोटों खिचवाने की तिथि अंकित हो) खिचवाया हुआ ही प्रयोग में लाना आवश्यक है । निर्धारित स्थान पर फोटो एवं हस्ताक्षर Upload करने के बाद Submit & Continue बटन पर Click करें।

#### iv. **Step-Four (Educational Information):**

Scan किया हुआ फोटो एवं हस्ताक्षर Upload करने के बाद अभ्यर्थी अपनी शैक्षणिक योग्यता सम्बन्धी सूचनाओं (Educational Information) को कम्प्यूटर स्क्रीन पर आवश्यकतानुसार भर कर Submit & Continue बटन पर Click करें।

### **Step-Five (Application Preview):**  $\mathbf{V}_{\bullet}$

Educational Information भरने के बाद अभ्यर्थी अपने द्वारा दी गई सचनाओं को अच्छी तरह जांच लें। यदि जांच के क्रम में Step-Two, Step-Three एवं Step-Four में दी गयी सूचना गलत पाई जाती है तो अभ्यर्थी अपने उस सूचना को Back to Edit बटन पर Click कर अपने Information को सुधार कर Submit & Continue बटन पर Click करें, ताकि आपके द्वारा पुन: दिये गये सूचनाएँ Update हो सकें।

भरे गए आवेदन प्रपत्र के Preview में सारी सूचनाएं सही है तो अपना Declaration देकर Confirm & Submit बटन पर Click करें, ताकि अभ्यर्थी परीक्षा शुल्क जमा कर सकें ।

#### vi. **Step-Six (Payment of Examination Fee):**

अभ्यर्थी द्वारा भरी गयी सारी प्रविष्टियों के Preview को देखकर Submit करने के बाद Proceed to Payment बटन पर Click कर कम्प्यूटर स्क्रीन पर आवेदन शुल्क भरने के निर्देश के अनुसार Payment की प्रक्रिया को पूरी करें। जमा किये गये आवेदन शुल्क को लौटाया नहीं जायेगा।

आवेदन शुल्क जमा करने की निम्नांकित प्रक्रियाएं हैं :

- Online Pavment : अभ्यर्थी परीक्षा शल्क का भगतान Online यथा: क्रेडिट कार्ड अथवा डेबिट कार्ड अथवा नेट बैंकिंग  $\overline{a}$ . अथवा UPI के माध्यम से करना चाहते हैं तो वे कम्प्यूटर स्क्रीन पर दिख रहे Payment Mode को Select कर क्रेडिट कार्ड अथवा डेबिट कार्ड अथवा नेट बैंकिंग अथवा UPI के माध्यम से करें। परीक्षा शुल्क जमा करने पर उसमें लगने वाली अतिरिक्त राशि (Processing Charge) का भुगतान अभ्यर्थी को ही करना पड़ेगा ।
- उपरोक्त विधियों से आवेदन शुल्क का भुगतान से संबंधित आवश्यक विवरणी निम्नवत् है; b.

Unreserved (UR) / EWS / EBC / BC / SC / ST / DQ कोटि के उम्मिदवार के लिए 2250/- (Two thousand two hundred fifty) रुपये की राशि आवेदन शुल्क के रूप में भुगतान करना होगा।

- Step-Seven (Download Hard Copy) : पर्षद द्वारा निर्धारित तिथि एंव समय तक भुगतान करने के बाद अभ्यर्थी अपने द्वारा भरे गये vii. आवेदन प्रपत्र की Hard Copy Download कर Print निकाल अपने पास सुरक्षित रख लें क्योंकि उसमें आपके द्वारा भरी गई सारी प्रविष्टियाँ एवं पर्षद द्वारा उपलब्ध कराया गया Registration No. होगा, जिसका उपयोग कॉउन्सेलिंग के समय या भविष्य में आपके द्वारा किया जा सकता है।
	- नोट : (a) Download किये गये आवेदन प्रपत्र की Hard Copy को पर्षद कार्यालय में भेजने की आवश्यकता नहीं है। इस प्रपत्र को कॉउन्सेलिंग के समय पर्षद को उपलब्ध कराना अनिवार्य होगा, इसलिए अभ्यर्थी इस प्रपत्र को सुरक्षित रख लें।
		- (b) उपरोक्त सारी प्रक्रियाओं को पूरी करने के बाद अन्तिम रूप से Online Application Form Submit करने के बाद Application Form में परिवर्तन / संशोधन का प्रावधान नहीं है।
		- (c) अभ्यर्थी कृपया नोट कर लें कि Application Form के Submission के बाद इसे न तो Withdraw किया जा सकेगा और न ही जमा किये गये परीक्षा शुल्क को लौटाने का अनुरोध ही स्वीकार किया जायेगा।
		- (d) इन्टरनेट या पोस्टल या बैंकिंग व्यवधान के लिए पर्षद उत्तरदायी नहीं होगा । अत: अभ्यर्थी अंतिम तिथियों का इंतजार नहीं करेंगे एवं उसके पर्व सभी प्रक्रिया परी कर लेंगे।

## 8. यदि अभ्यर्थी को Online Application Form भरने के उपरांत पता चलता है कि आवेदन पत्र भरने में कोई सूचना / फोटो / हस्ताक्षर  $(i)$ Upload करने में गलती हुई है तो उसे सुधार करने हेतु Edit करने का मौका दिनांक 14.05.2023 को दिया जाएगा।

 $(ii)$ Online Application Form में सुधार (Edit) केवल वैसे अभ्यर्थी ही कर सकते हैं, जिन्होंने निर्धारित तिथि तक अपना Online Application Form पूर्ण रूप से भर का सफलतापूर्वक आवेदन शुल्क जमा कर दिया हो।

अभ्यर्थी अपने Online Application Form में सुधार (Edit) करने हेतु Application के Home Page पर जाकर Sign In  $(iii)$ button को Click कर अपने email ID एवं Password को डालें एवं Submit बटन पर Click कर अपने Account में Login करें तथा आवश्यक सुधार कर Submit & Continue बटन पर Click करें, ताकि आपके द्वारा Edit किये गए Entries Update हो सके एवं पुन: Edited आवेदन प्रपत्र की Hard Copy Download कर Print निकाल अपने पास सुरक्षित रख लें।

#### $9<sub>1</sub>$ सीनियर रेजिडेन्ट / ट्यूटर की नियुक्ति-2023 से सम्बन्धित महत्त्वपूर्ण तिथियाँ :-

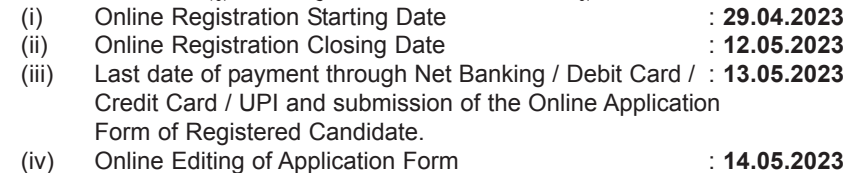

: 14.05.2023

Proposed Date of Counselling / Document Verification : To be notified later on  $(v)$ 

- 
- (vi) Date of Publishing / Uploading of Final Merit List : To be notified later on.

्<br>अपूर्ण रूप से भरा गया Online आवेदन अस्वीकृत कर दिया जायेगा ।

- .<br>शैक्षणिक तथा आवासीय अर्हताओं तथा अन्य नियमों / शर्तों के लिए जूनियर रेजिडेन्ट की नियुक्ति-2023 की विवरण-पुस्तिका बी.सी.ई.सी.ई. बोर्ड के  $11.$ वेबसाईट पर उपलब्ध है।
- चयनोपरांत पदस्थापन संबंधी विभाग का निर्णय अंतिम होगा। अभ्यर्थियों द्वारा पदस्थापन संबंधी कोई भी दावा मान्य नहीं होगा।  $12.$
- कॉउन्सेलिंग हेतु कोई यात्रा भत्ता देय नहीं होगा।  $13.$

 $10.$ 

आवेदन प्राप्ति उपरांत कॉउन्सेलिंग / साक्षात्कार कार्यक्रम की यथासमय सूचना दी जायेगी। कॉउन्सेलिंग / साक्षात्कार के समय अभ्यर्थियों को बांछित  $14.$ मूल अभिलेख प्रस्तुत करना होगा। अभिलेखों की सूची विवरण-पुस्तिका में देखी जा सकती है।

नोडल पदाधिकारी